# **Pcard Management**

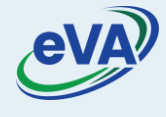

Let's look at the steps to add, view, and use Pcard.

- 1. On the eVA home page, click the drop-down besides your user name.
- 2. Select the **My Profile** option from the drop-down.

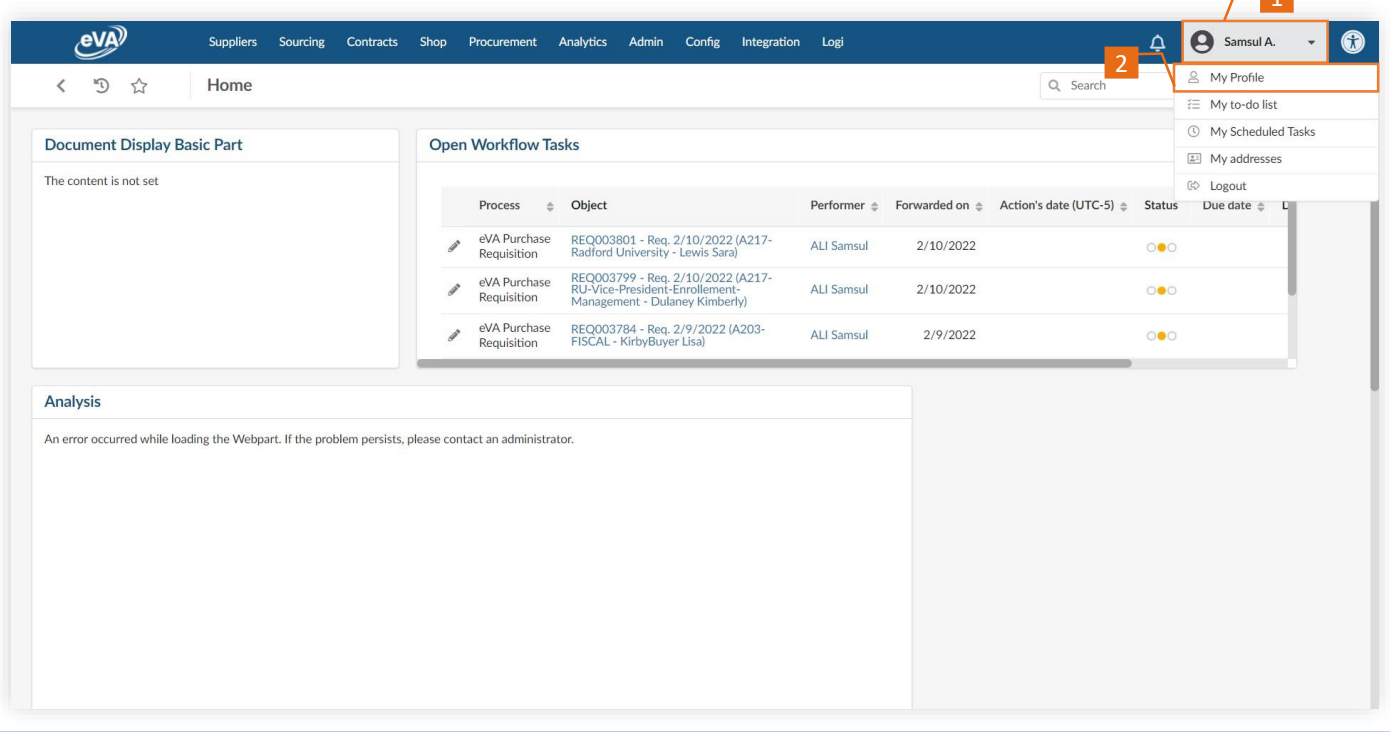

As a result, the **Profile Management** screen is displayed. Scroll down to view the **Pcard Info** section.

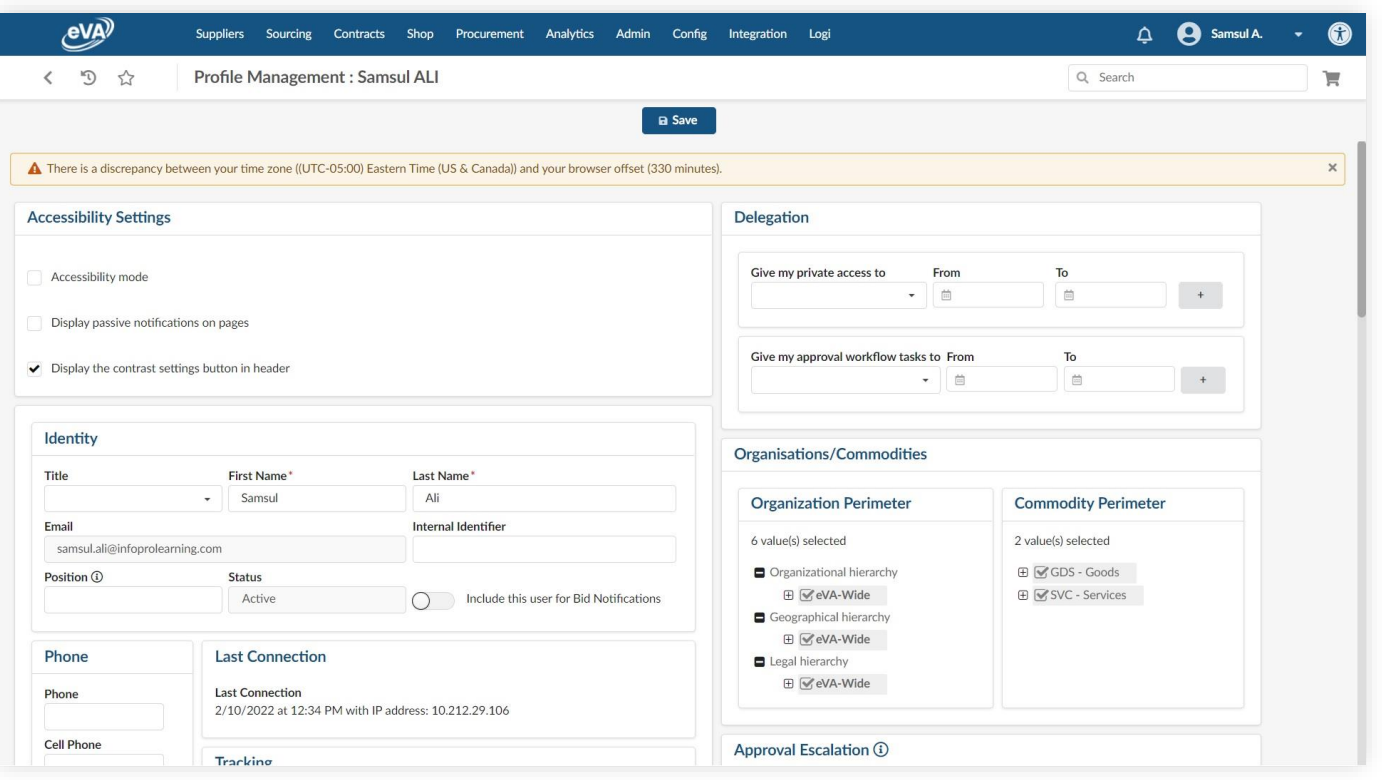

- 3. Go to the **Pcard Info** section under **My Profile**.
- 4. Click **Add Pcard**.

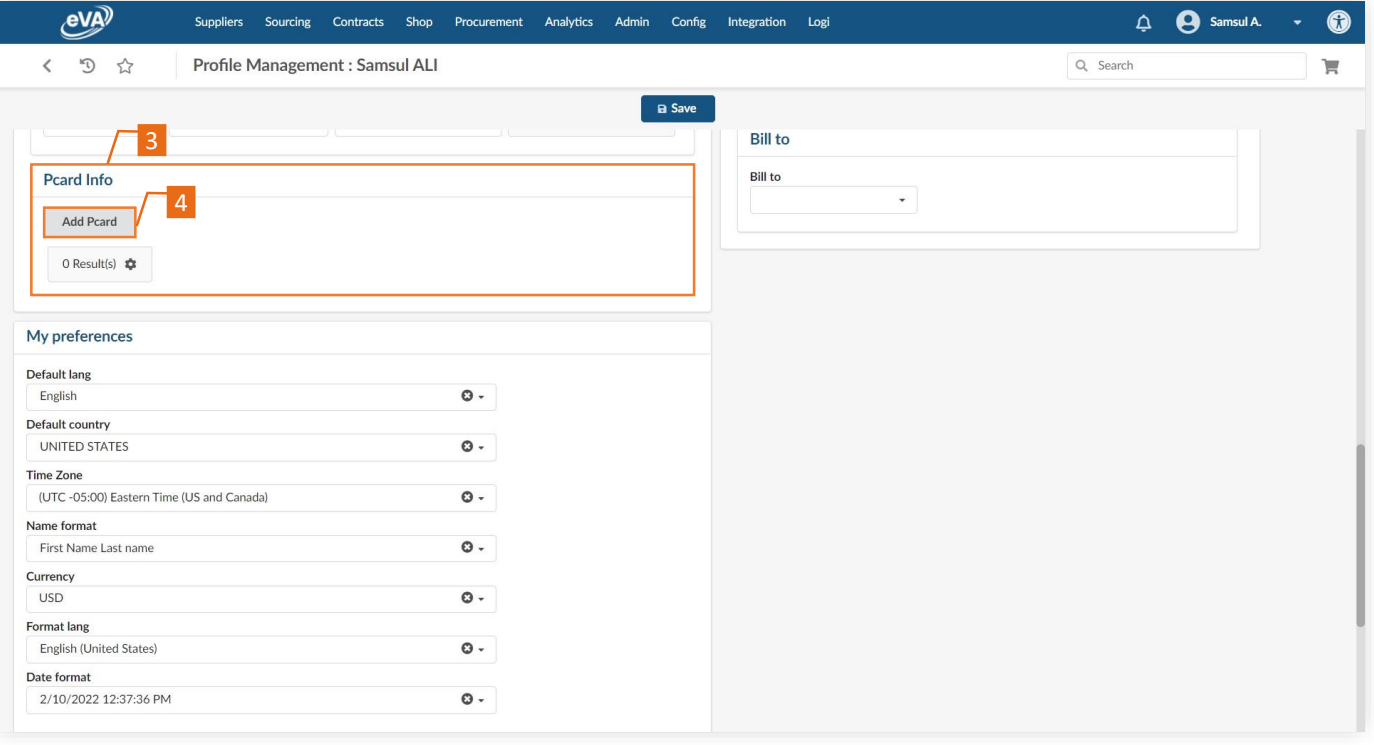

## The **PCard Manage** page displays.

# *Please note that your name appears by default in the User Login field.*

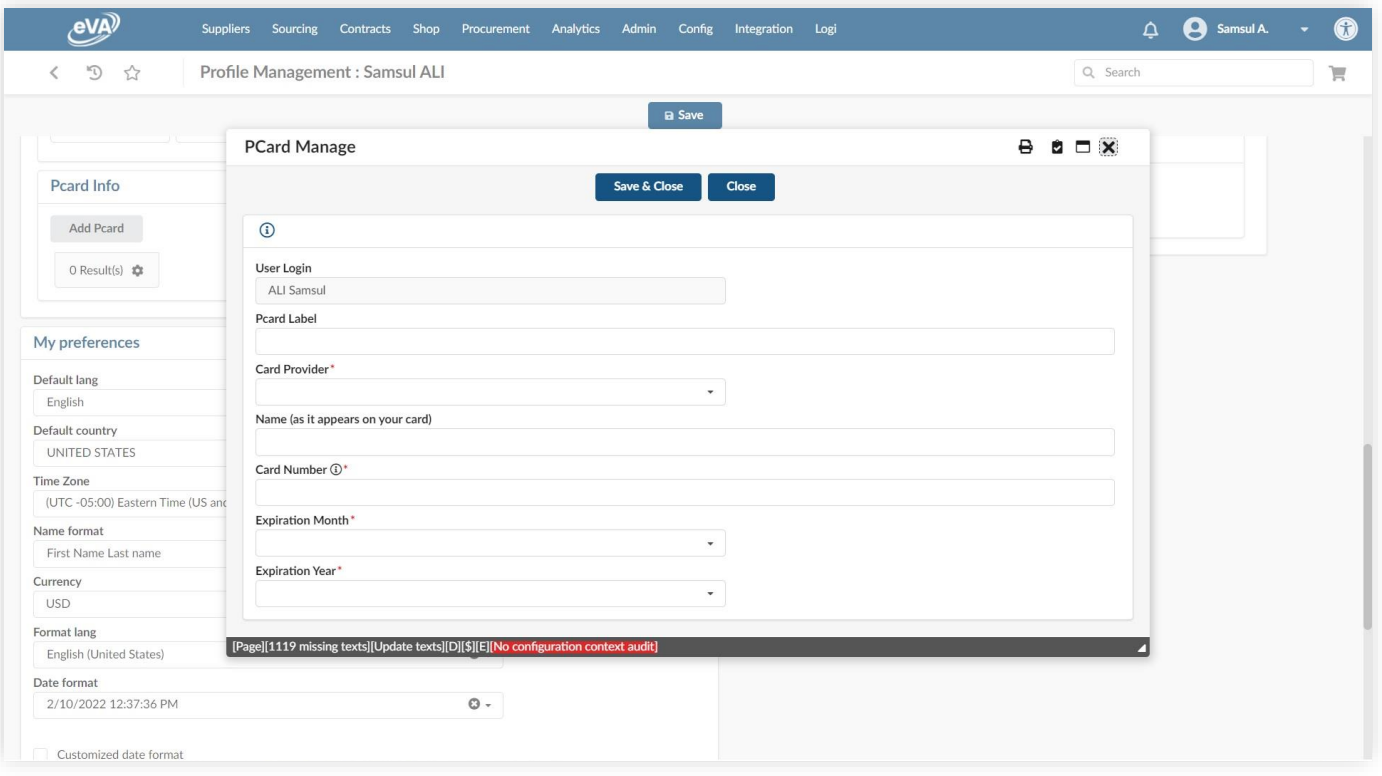

- 5. Enter a **Pcard Label**.
- 6. Select the **Card Provider** of the credit card associated with the Pcard from the drop-down list.
- 7. Enter your **Name (as it appears on your card)**.
- 8. Enter **Card Number**.
- 9. Select the credit card **Expiration Month** from the drop-down list.
- 10. Select the credit card **Expiration Year** from the drop-down list.
- 11. Click **Save & Close**.

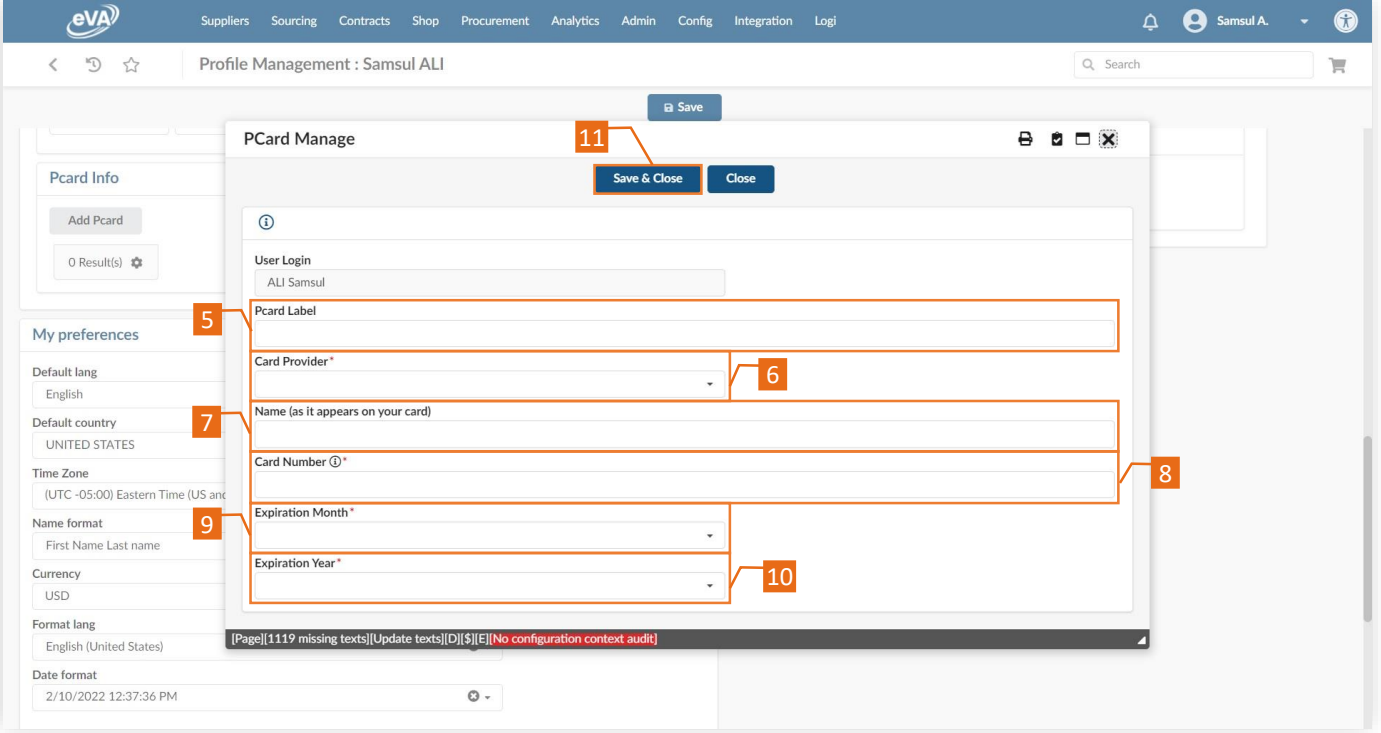

### 12. To reflect the card on **Profile Management** page, select **Save**.

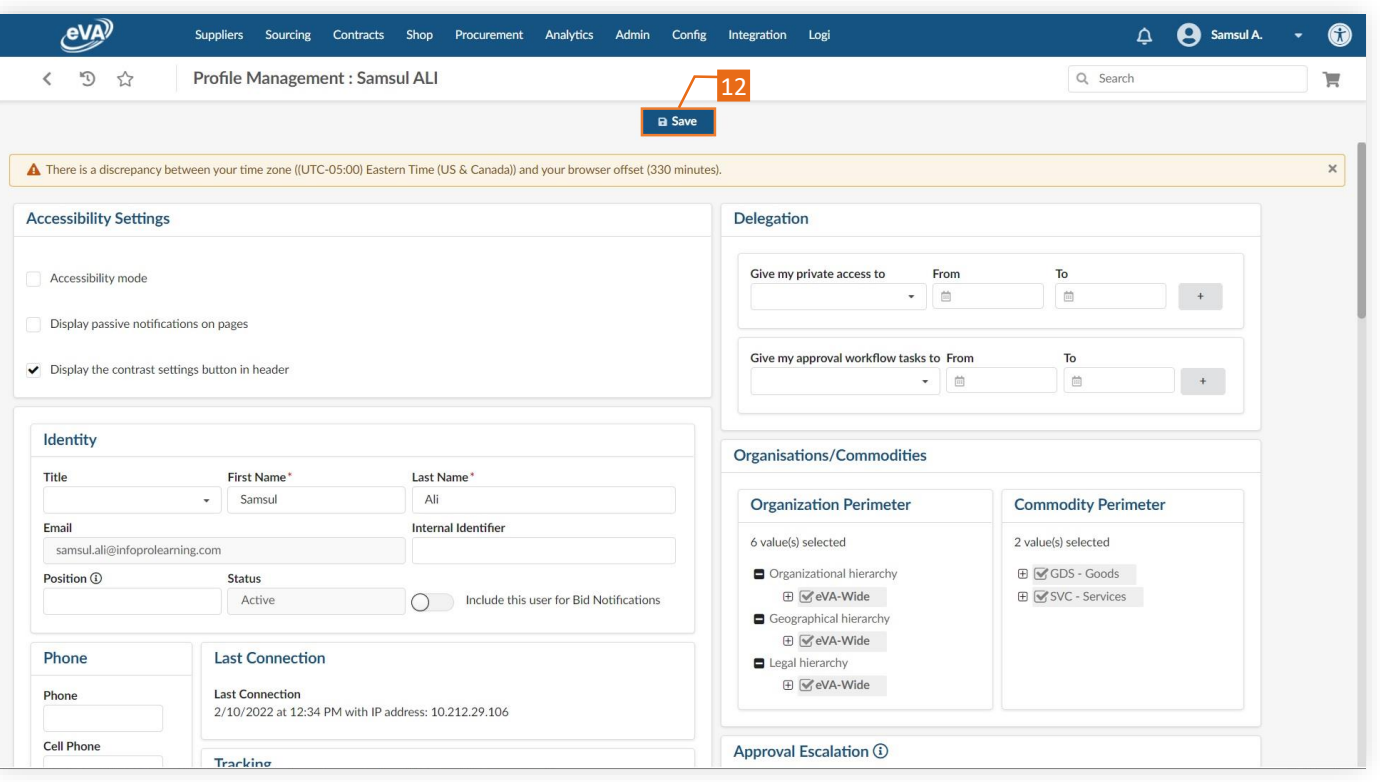

#### To view this Pcard:

13. Go back to the **Pcard Info** section. The card number here will always be masked, displaying only the last four digits.

14. Click the **Delete** (trash can) icons, if required.

Once saved to your user profile, the Pcard will be instantly available for a transaction.

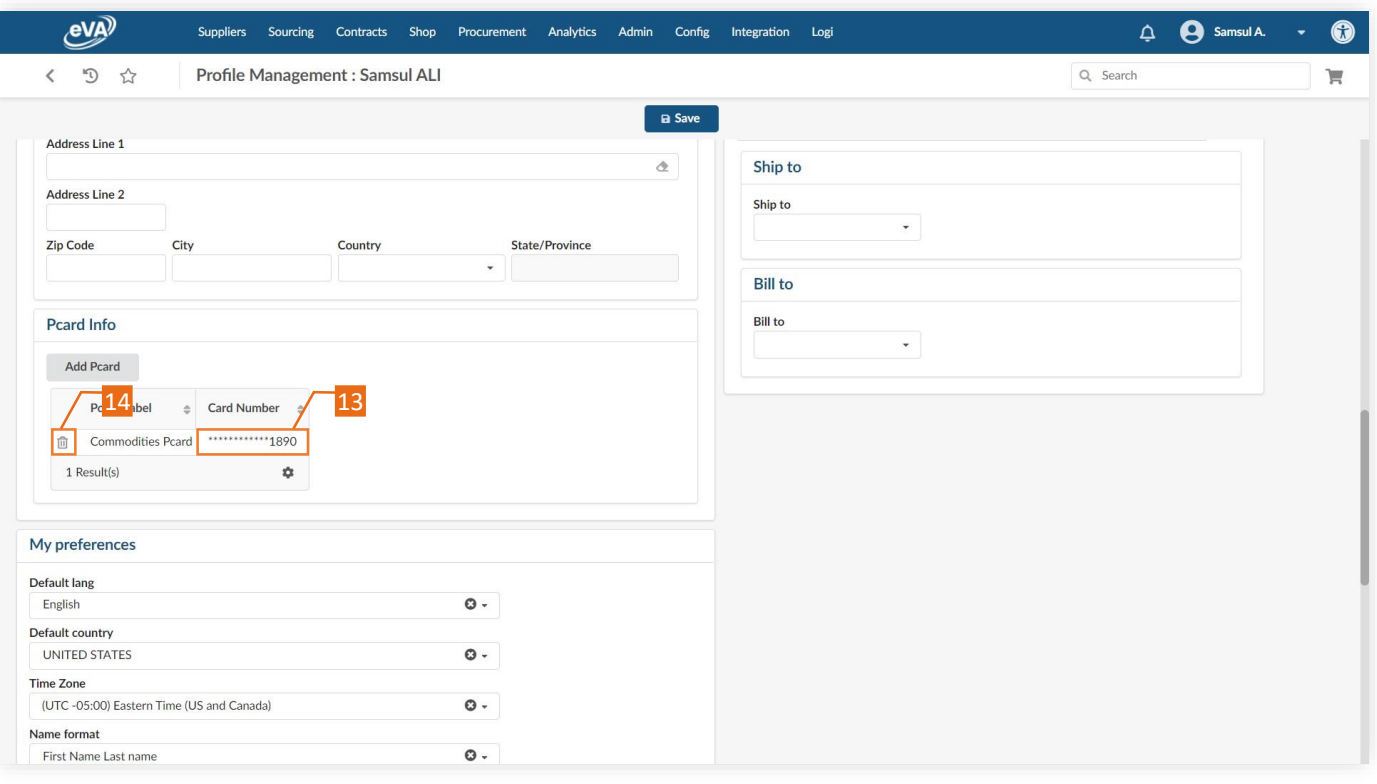

#### To use the new Pcard for a transaction:

- 15. Select the **Pcard** tab, on the requisition page.
- 16. Select the required Pcard from the **Select Applicable Pcard** drop-down list.

*Please note, the list excludes cards in 'Delete' status.*

17*.* Click Save.

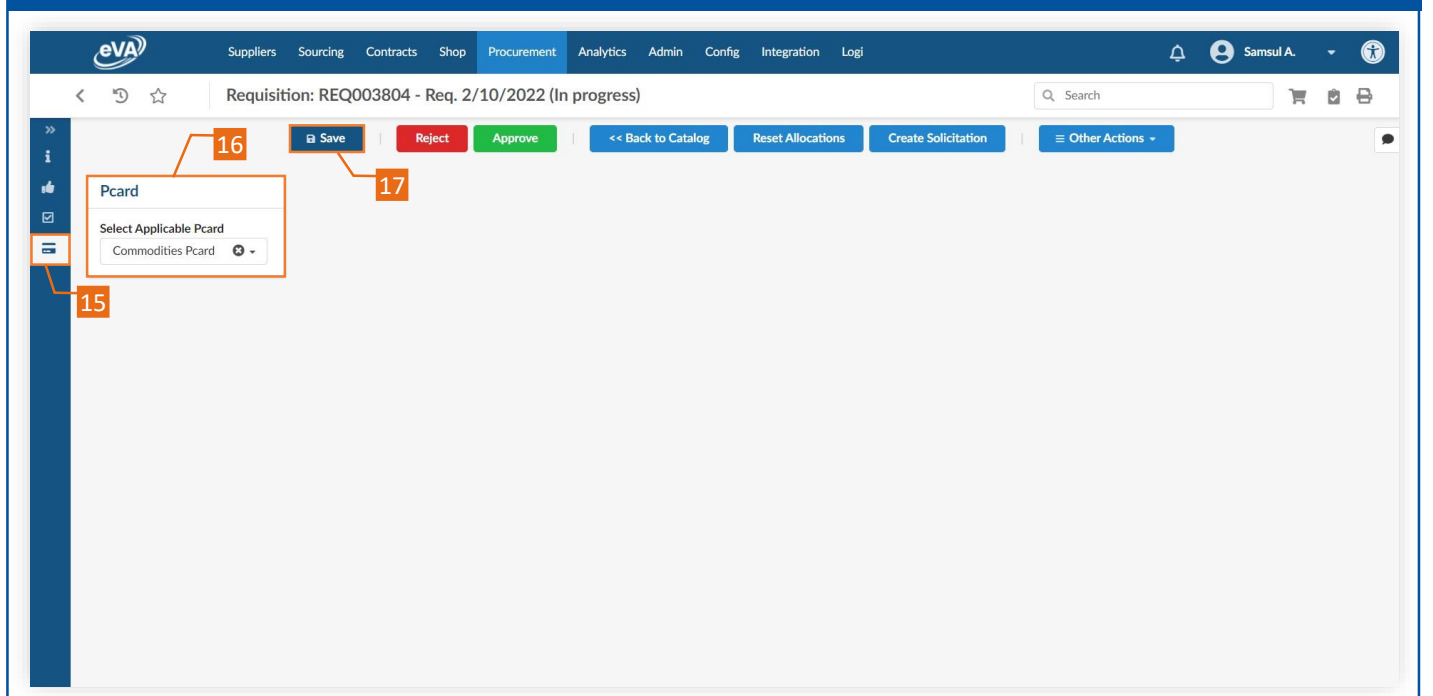